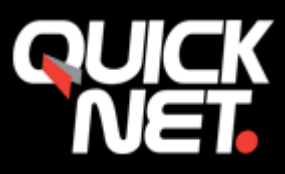

## Att ställa in E-postprogrammet

#### **Att ställa in E-post i Microsoft Outlook 2007/2010**

**1.a**

Om du har Outlook 2007:

Gå in på menyvalet **Verktyg** och sedan **Kontoinställningar**

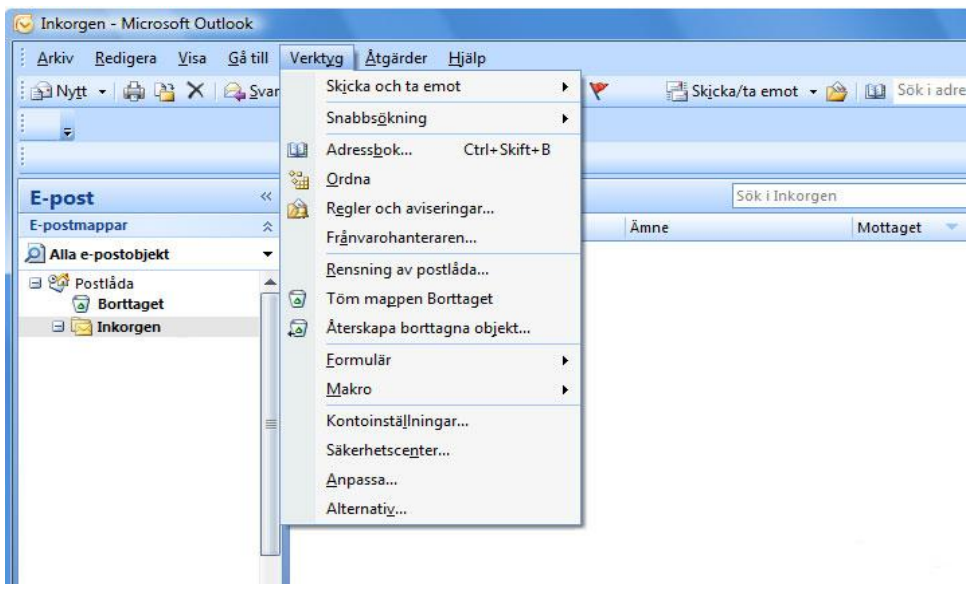

# **1.b**

Om du har Outlook 2010:

Gå in på menyvalet **Arkiv** och sedan **Info**.

Klicka sedan på knappen **Lägg till**

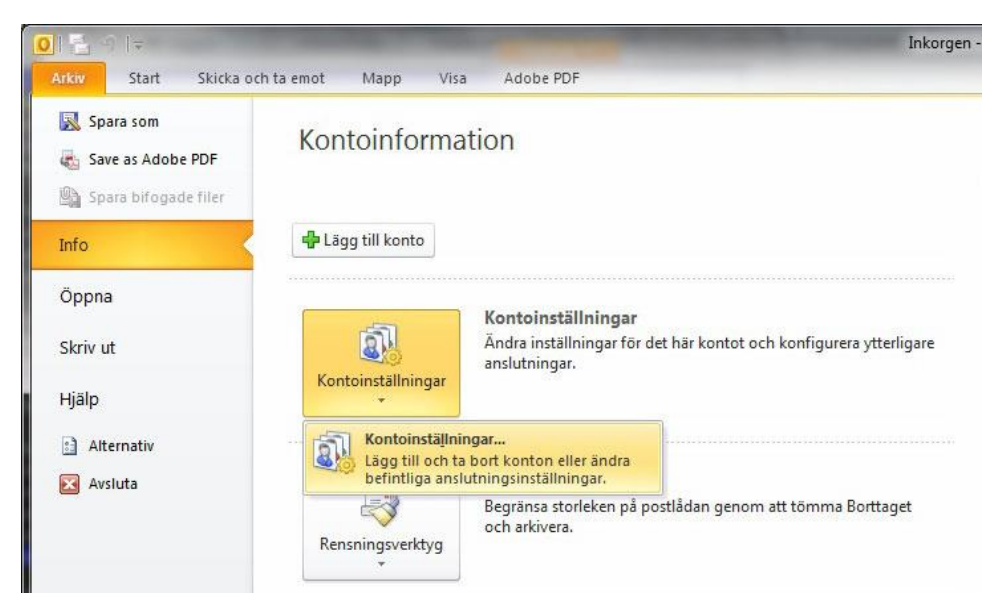

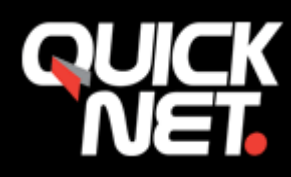

## **2.**

## Klicka på knappen **Nytt…**

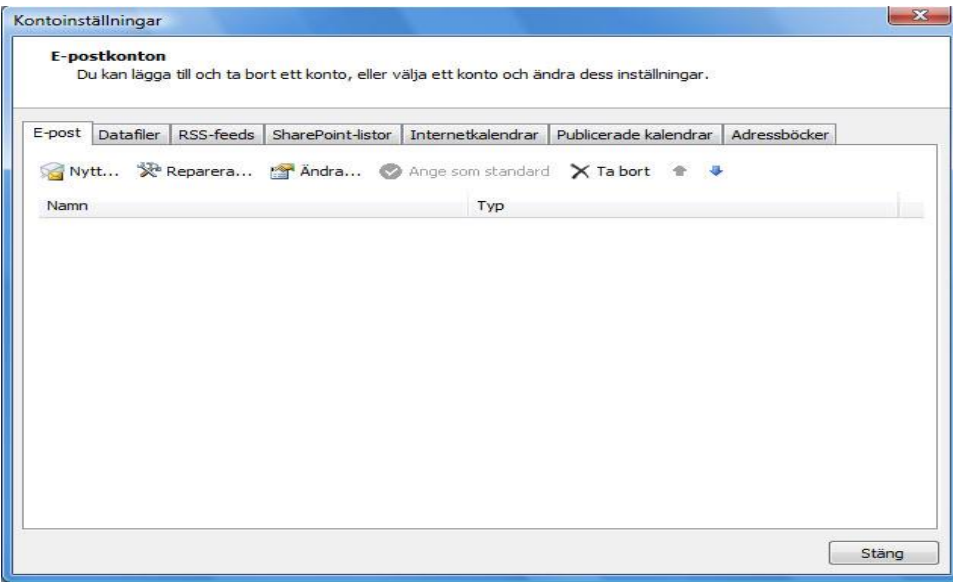

**3.**

Välj **Microsoft Exchange, POP3, IMAP eller HTTP**.

Klicka på knappen **Nästa**.

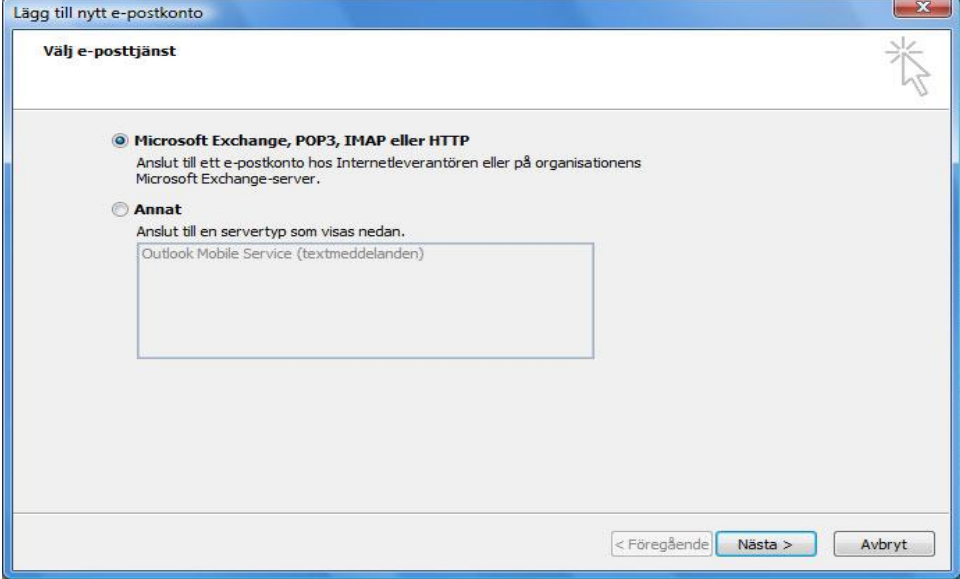

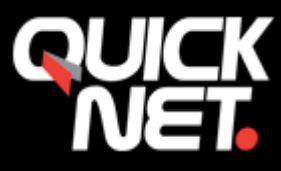

#### **4.**

Ange ditt namn, e-postadressen och lösenordet.

Bocka i rutan längst ned till vänster **Konfigurera serverinställningar eller ytterligare servertyper manuellt**.

#### Klicka på knappen **Nästa**

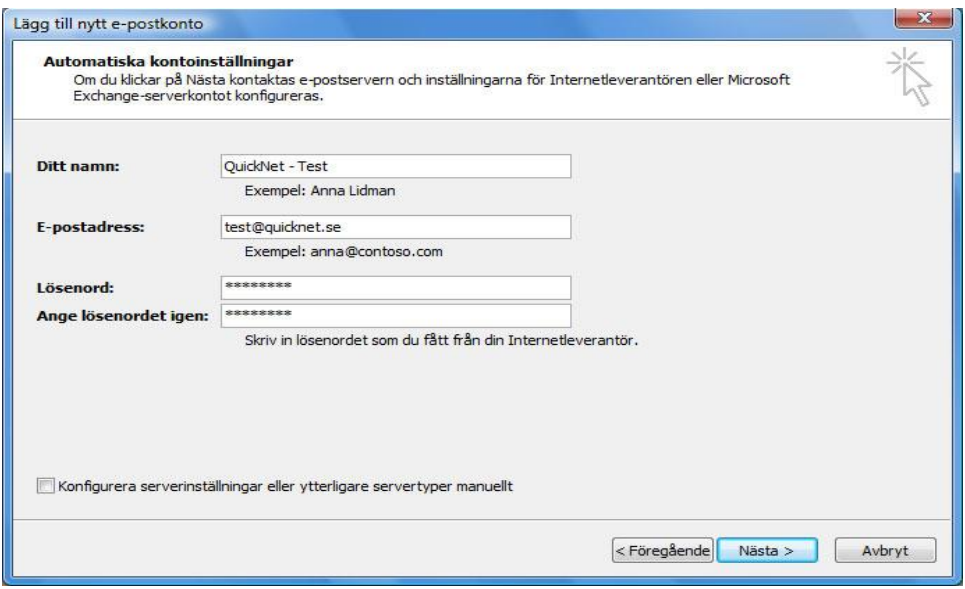

# **5.**

## Välj **Internet e-post**.

#### Klicka på knappen **Nästa**

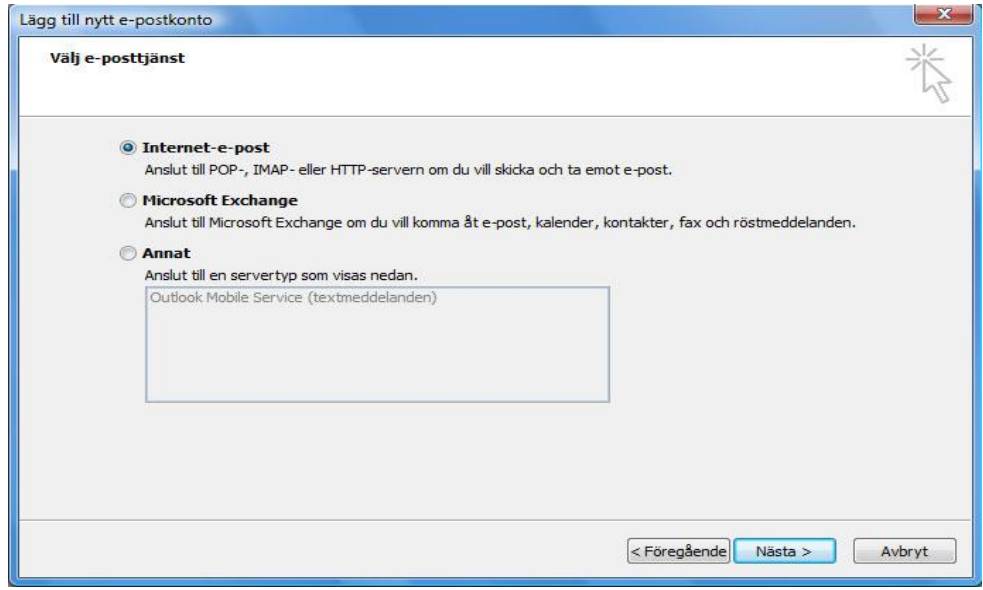

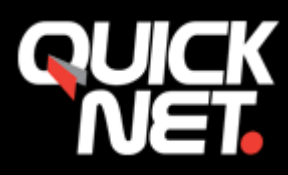

**6.**

Fyll i följande:

Ditt namn

E-postadress

Kontotyp:

Antingen POP3 – hämtar E-posten till datorn, E-posten lagras i ditt E-post program. eller IMAP – Visar E-posten i datorn men E-posten lagras på servern.

Server för inkommande E-post: Skriv mail1.quicknet.se eller mail3.quicknet.se. Denna information har du fått av oss.

Server för utgående E-post (SMTP): Skriv smtp.quicknet.se

Användarnamn: Fyll i användarnamnet du fått av oss (börjar med q-).

Lösenord: Fyll i lösenordet du fått av oss.

Klicka på knappen **Fler inställningar...**

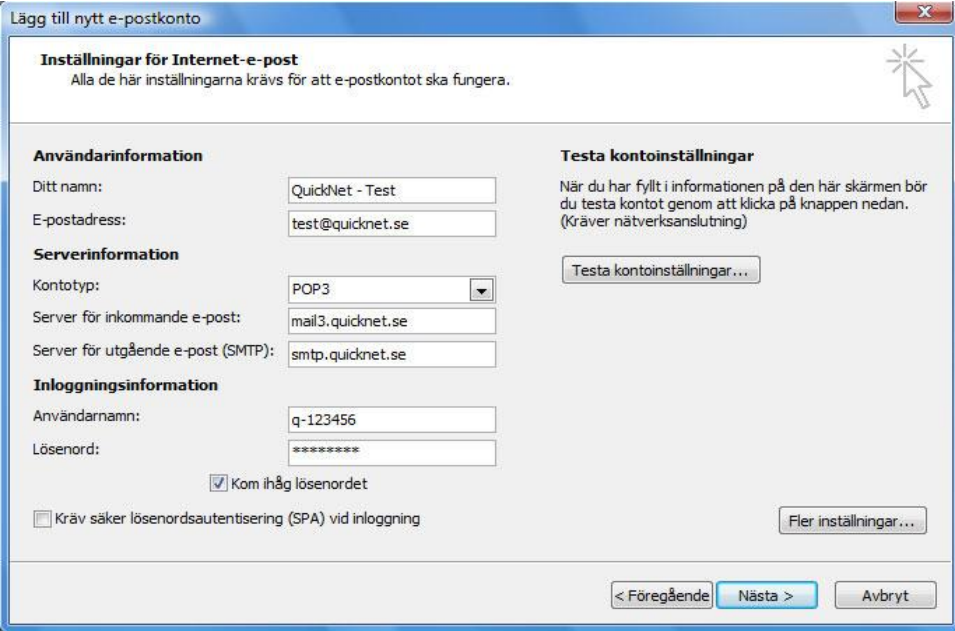

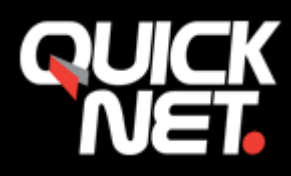

#### **7.** Välj fliken **Avancerat**.

#### Skriv **2525** i fältet **Utgående server (SMTP)**.

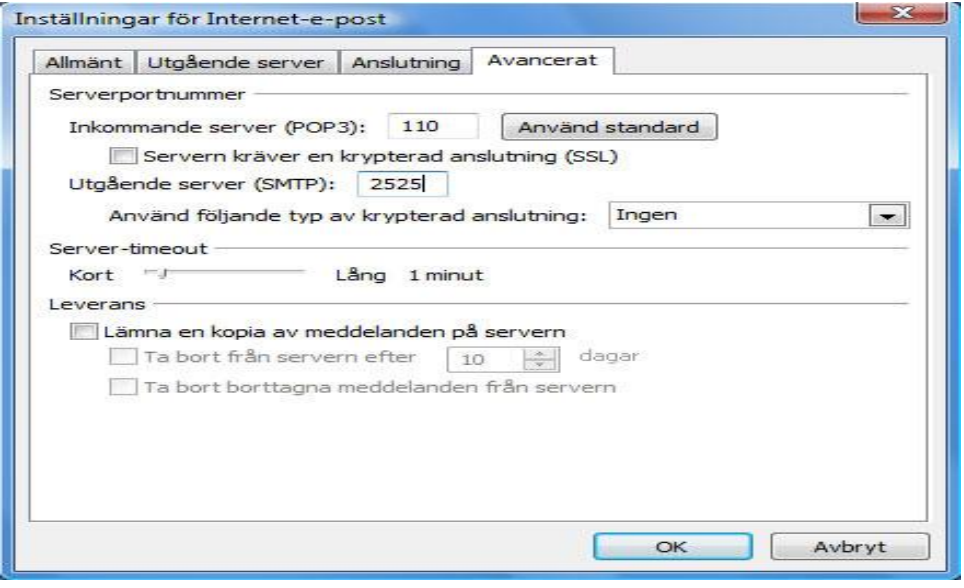

8.

Välj fliken Utgående server.

Bocka i rutan Den utgående servern (SMTP) kräver autentisering.

Se även till att **Använd samma inställningar som på servern för inkommande e-post är valt**.

#### Klicka på knappen **OK**

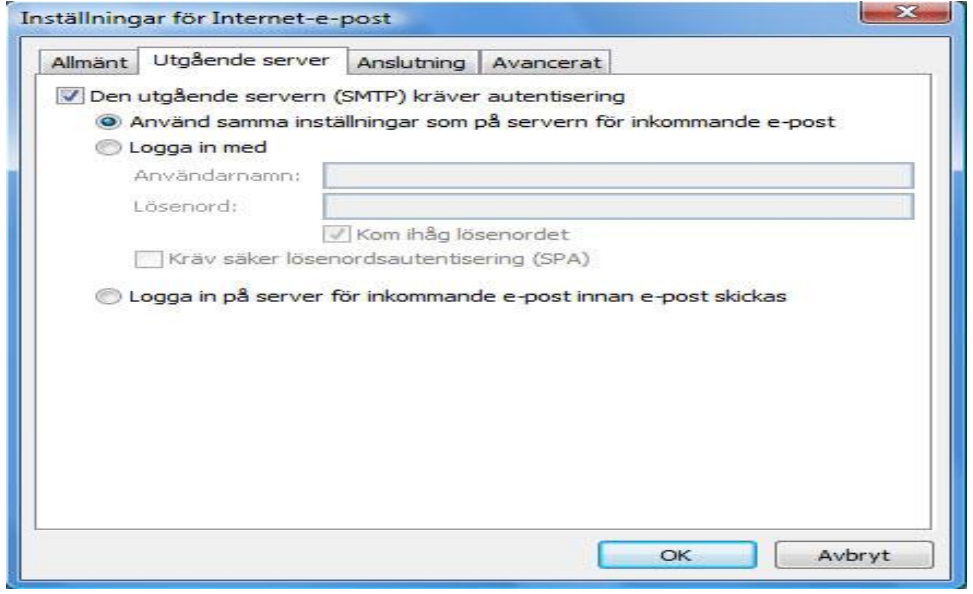

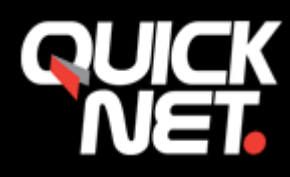

## **9.** Klicka på knappen **Nästa**

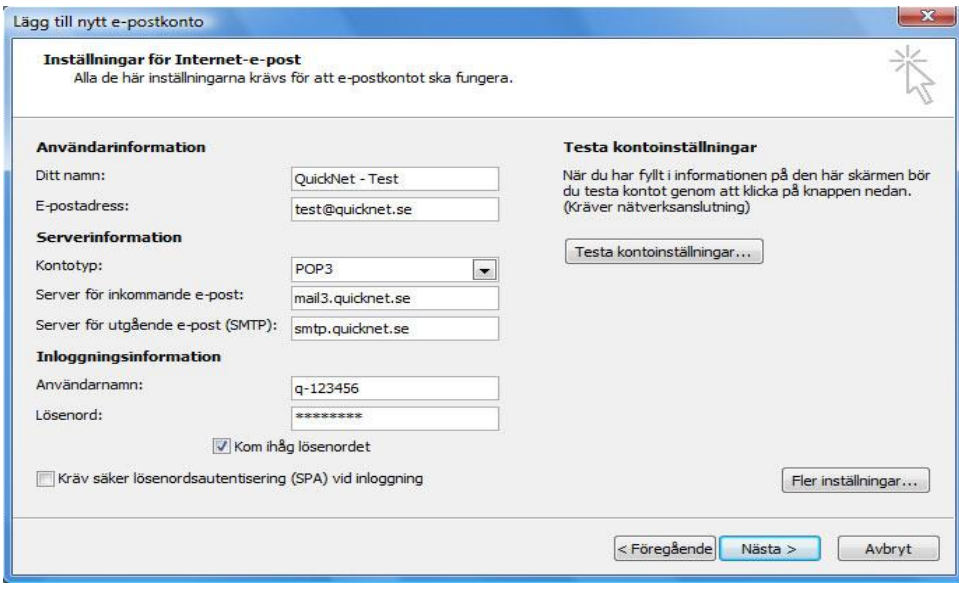

## **10.** Klart

## Klicka på knappen **Slutför**

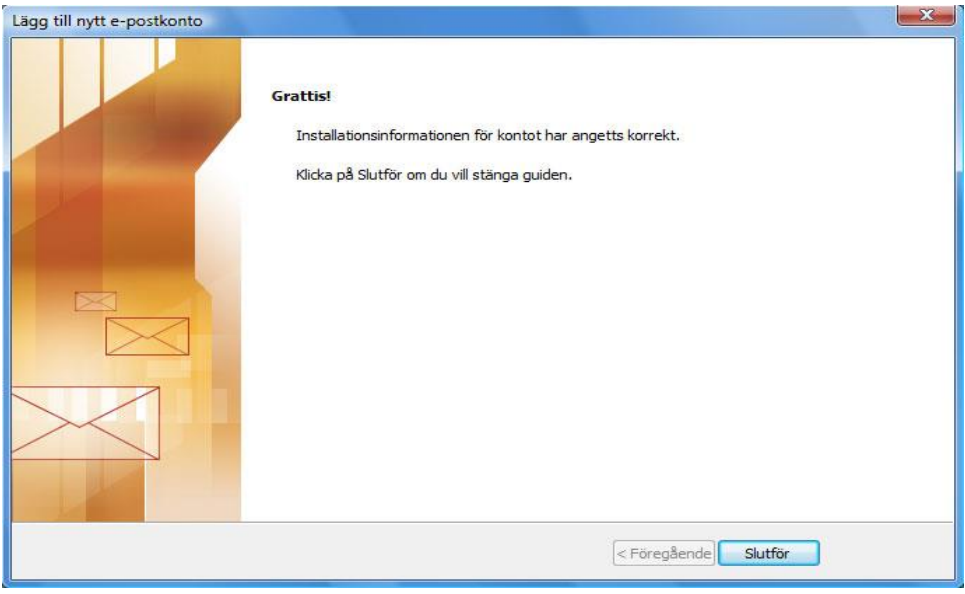

Om du stöter på några problem kan du alltid kontakta oss på **021-338 00 00.**